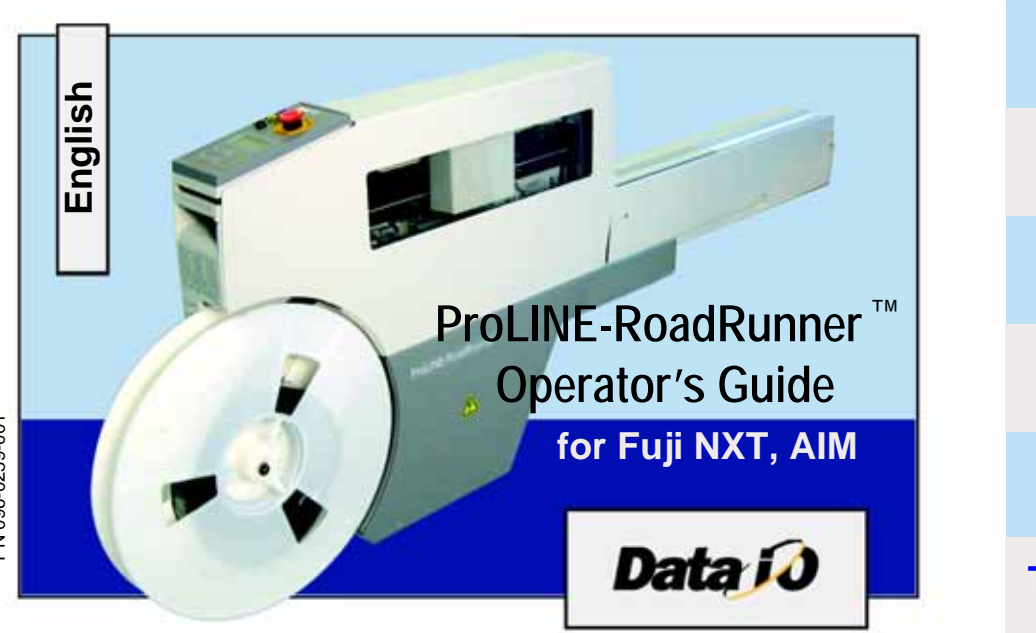

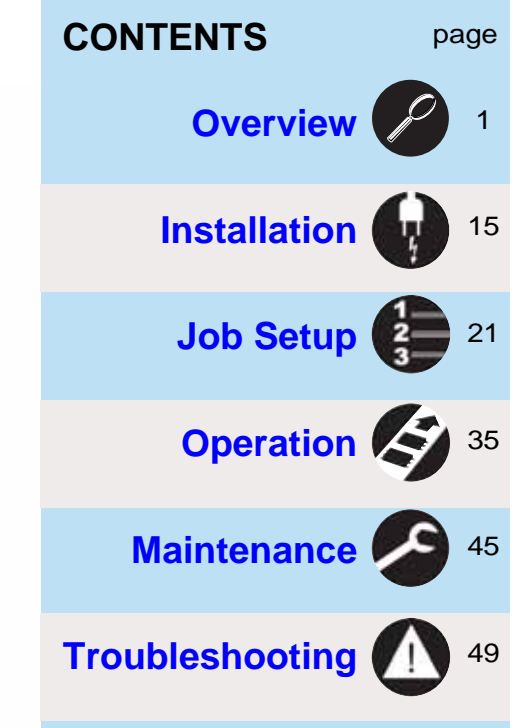

PN 096-0259-001 PN 096-0259-001

Data I/O has made a conscientious effort to ensure that the information in this document is accurate and complete. Data I/O assumes no liability for errors, or for any incidental, consequential, indirect, or special damages, including, without limitation, loss of use, loss or alteration of data, delays, or lost profits or savings, arising from the use of this document or the product which it accompanies.

No part of this document may be reproduced or transmitted in any form or by any means, electronic or mechanical, for any purpose, without written permission from Data I/O.

Data I/O is a registered trademark of Data I/O Corporation. TaskLink is a trademark of Data I/O Corporation. ProLINE-RoadRunner is a trademark of Data I/O Corporation.

Data I/O Corporation acknowledges the trademarks of other organizations for their respective products or services mentioned in this document.

© 2007 Data I/O Corporation All rights reserved

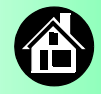

<span id="page-2-0"></span>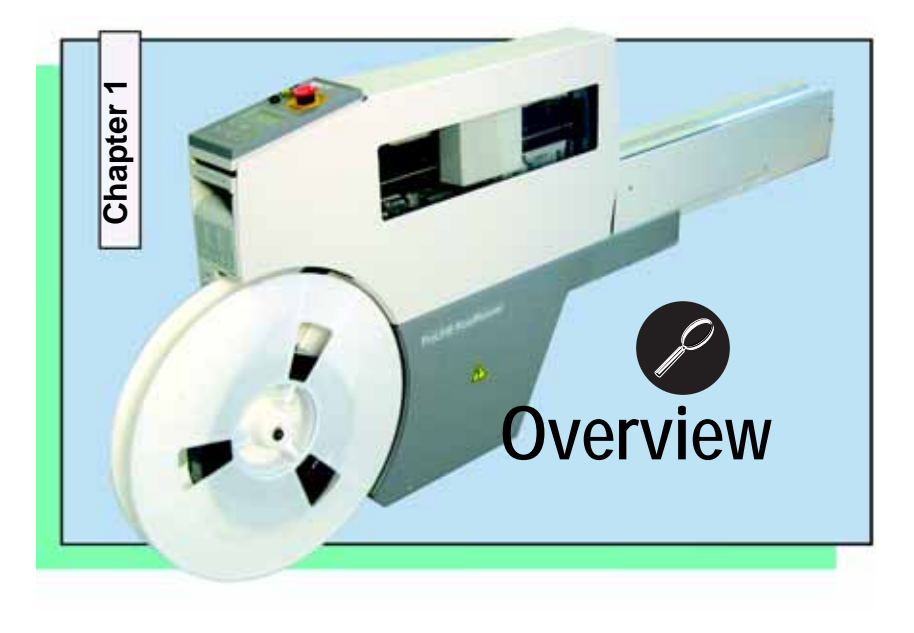

<span id="page-2-1"></span>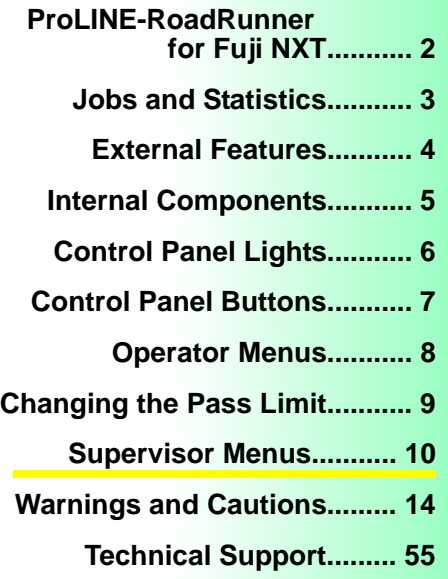

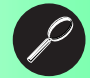

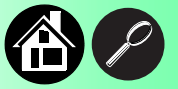

### **The ProLINE-RoadRunner for Fuji**

<span id="page-3-0"></span>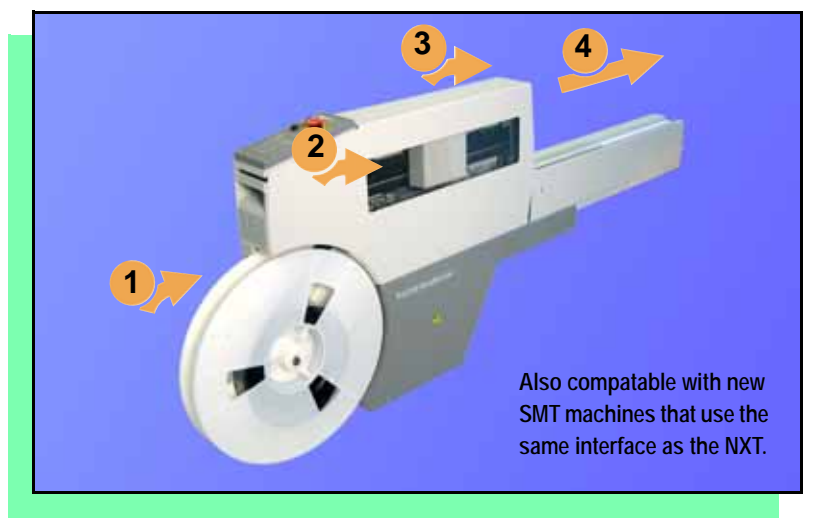

**Data I/O is proud to introduce an inline solution for high-volume programming of electronic products.**

**ProLINE-RoadRunner:** 

- **1. Takes programmable devices from a reel...**
- **2. Places them in sockets and programs them with your data...**
- **3. Places them on a conveyor belt...**
- **4. Delivers them to the pick point of your assembly machine.**

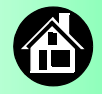

### **Jobs and Statistics**

<span id="page-4-0"></span>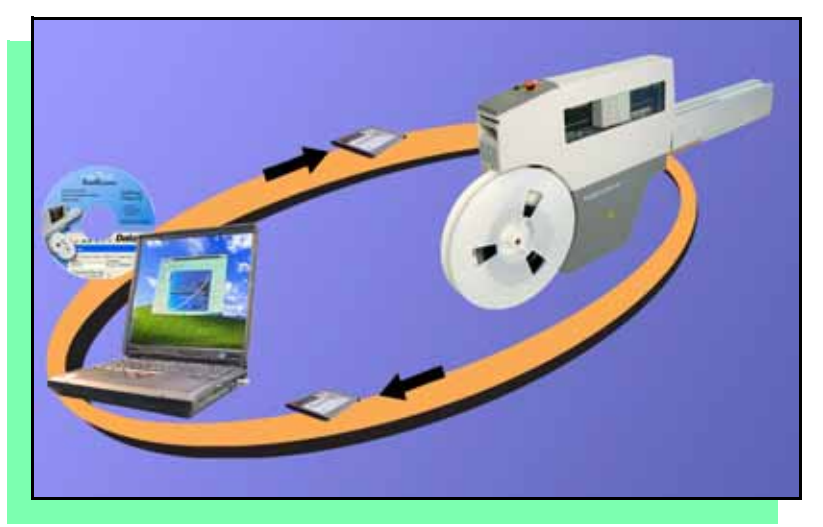

**TaskLink™ for Windows**® **is required to process devices on ProLINE-RoadRunner.**

**TaskLink allows you to create and manage a job database and it analyzes job statistics.** 

**PCMCIA cards (PC cards) are used to transfer jobs and statistics between TaskLink and RoadRunner.**

**For more information on TaskLink, see the TaskLink Help Menu.**

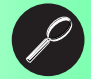

### <span id="page-5-0"></span>**Front Back** Cable not shown **6 7 1 10 2 5 9 8 3 4 11**

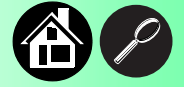

- **1. Electronics Enclosure**
- **2. Power and Air Connections**
- **3. Power Switch**
- **4. Handhold for lifting**
- **5. PC Card Slot**
- **6. Control Panel**
- **7. Conveyor Belt**
- **8. SMT Communications Connection**
- **9. Mechanical Interface to the SMT**
- **10. Robotics Cover**
- **11. Bar Code identification**

**External Features**

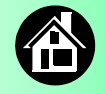

### **Internal Components**

<span id="page-6-0"></span>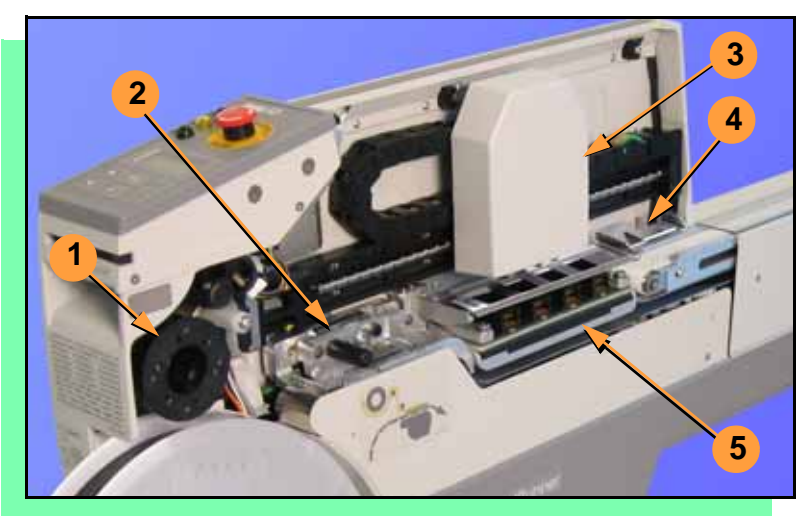

- **1. Cover Tape Take-Up Reel**
- **2. Tape-In Module**
- **3. PNP Probes, Precisor, and Head Cover**
- **4. Reject Bin**
- **5. Socket Adapter, Actuator Plate, and Programmer**

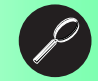

### **Control Panel Lights**

<span id="page-7-0"></span>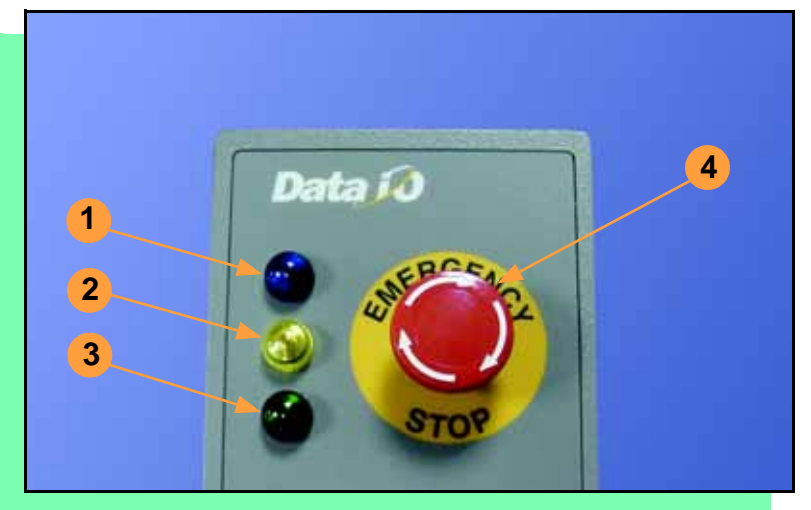

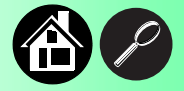

- **1. Blue Stop Indicator. User intervention is required, or the unit is paused. (Do not remove the PC card unless blue lamp is lit.)**
- **2. Yellow Caution Indicator. Correct a problem or the machine will stop.**
- **3. Green Run Indicator.**  *Lit:* **A job is running.** *Blinking:* **Programmed devices are not yet at the SMT pick point.**
- **4. Emergency Stop Press to stop the robot motors in an emergency. To resume motion, rotate the button and press**  Start**.**

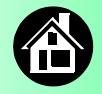

### **Control Panel Buttons**

<span id="page-8-0"></span>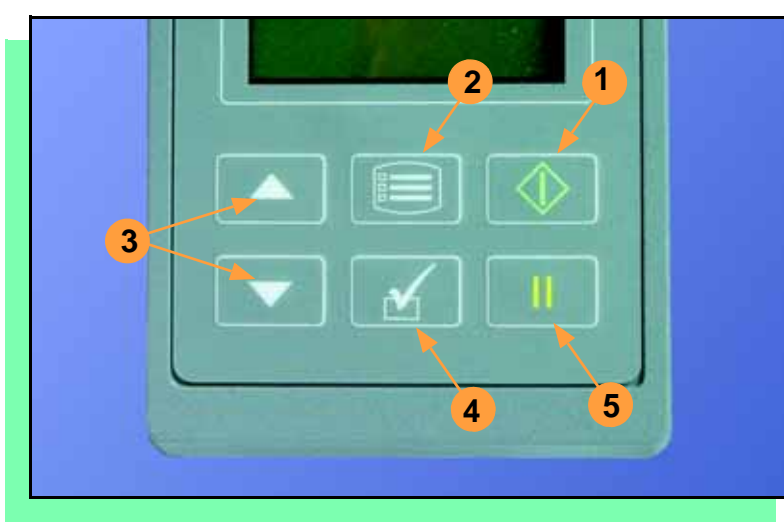

- **1.** Start **start or resume the chosen job.**
- **2.** Menu **exit to the previous menu, —or show the next message (deleting the current one), —or deselect an item.**
- **3.** Up and Down Arrows **scroll through menu items, —or toggle selections, —or advance the device tape.**
- **4.** Select **select menu items. In this guide,** *Select Job* **means to scroll to** *Job* **and press Select.**
- **5.** Pause **interrupt the job without cancelling it.**

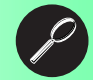

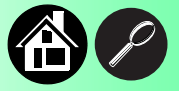

### <span id="page-9-0"></span>**Main Menu**

Job Advance Pocket Align Pocket Purge Socket

- Light gray shaded fields cannot be changed.
- For *Advance Pocket*, *Align Pocket*, and *Purge*, see Chapter 3 in the Owner's Manual.

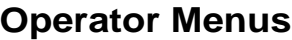

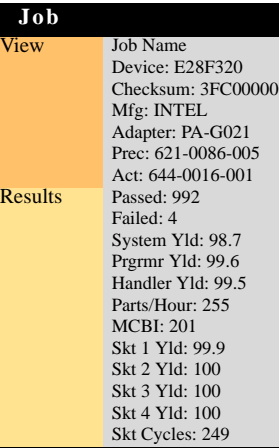

**Operator Menus are visible on the Control Panel, and can be navigated by using the** Up Arrow **and** Down Arrow **buttons.**

**Pressing the** Menu **button displays the next higher menu (one level up). If you are at the main menu, pressing** Menu **will have no effect.** Job **is the first item in the main menu.**

**Operator Menus, Version 05.17.00.C shown, continue on the next page.**

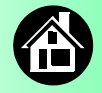

### **Changing the Pass Limit**

<span id="page-10-0"></span>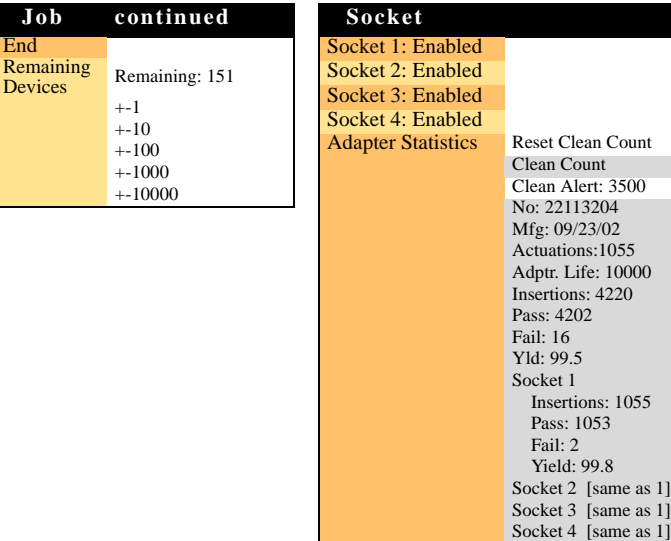

### **To change the Pass Limit:**

- **1. Select** Job**.**
- **2. Select** Remaining Devices**.**
- **3. Scroll to and Select an increment for adjustment.**
- **4. Press the** Up **or** Down Arrow **buttons as necessary.**
- **5. Press** Menu**. Repeat steps if needed for another increment.**

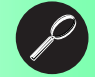

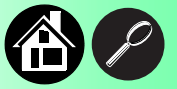

### **Supervisor Menus**

 $\blacktriangleright$  Job 1  $\bullet$  Job 2 End of List

 $+ -1$  $+ -10$ +-100  $+1000$ +-10000

Remaining: 151

<span id="page-11-0"></span>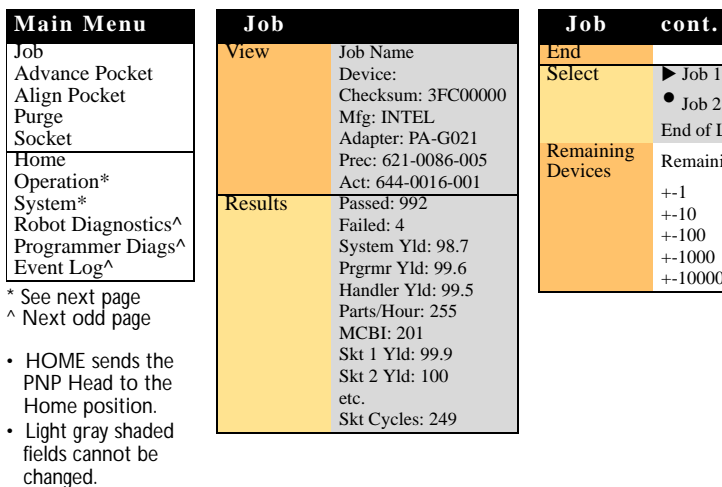

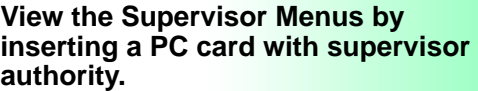

**(The Supervisor menus are also on the next three pages.)**

**Supervisor (Administrator) authorization is set in TaskLink. For more information, refer to TaskLink Help.**

**Version 05.17.00.C menus shown.**

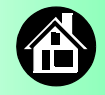

### **Supervisor Menus, continued**

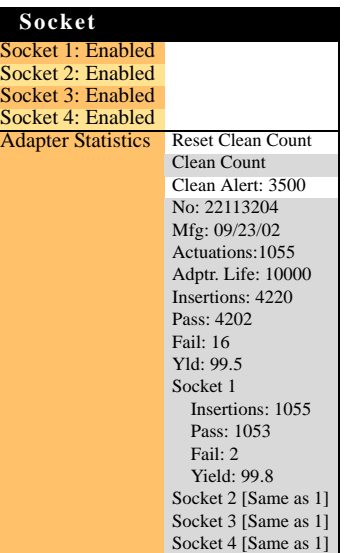

### **A (**•**) indicates the currently selected item.**

**A (**X**) indicates the current cursor position.**

**Refer to the previous page for the main menu.**

> *NOTE: Many of the values shown, such as the Teach and Network menus, are for example only.*

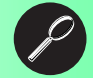

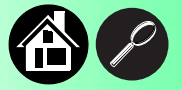

### **Supervisor Menus, continued**

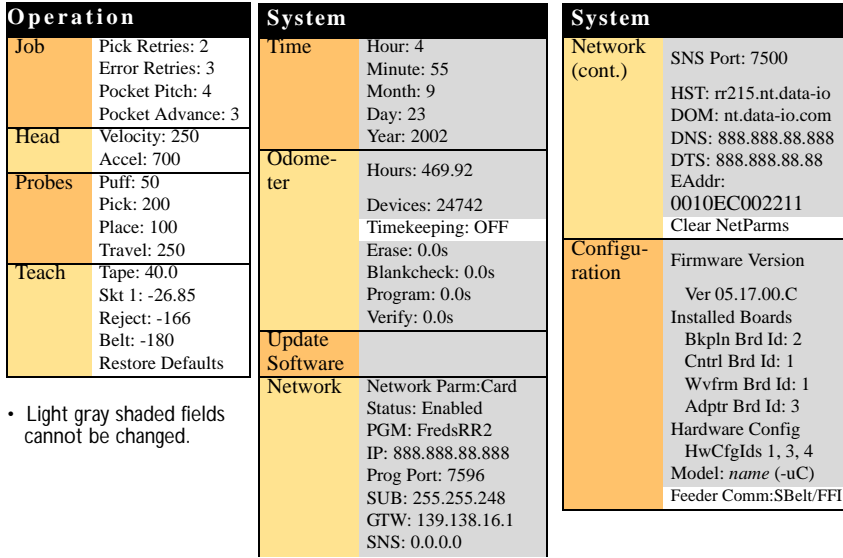

**To change languages press** Menu **while pressing the** Select **button.**  Arrow Down **to the desired language and press** Menu **twice.**

### **Refer to the main Supervisor Menu for orientation (2 pages back).**

*NOTE: Programmer Diags are only available with a Diagnostic Adapter Board.*

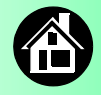

### **Supervisor Menus, continued**

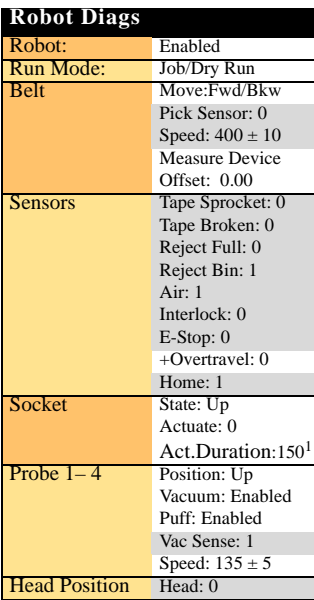

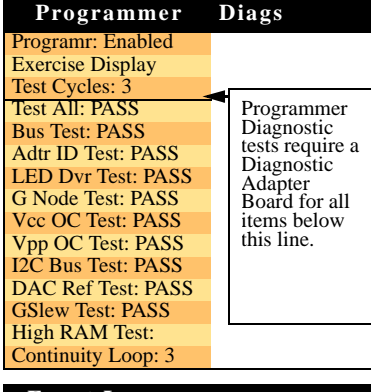

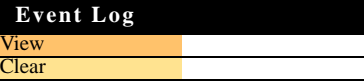

• Light gray shaded fields cannot be changed. <sup>1</sup> Socket Actuation duration is set by the Socket Adapter in some instances.

**For more information about menu commands, see Chapter 3 of the ProLINE-RoadRunner Owner's Manual.**

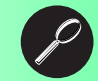

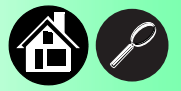

### <span id="page-15-0"></span>**Warnings and Cautions**

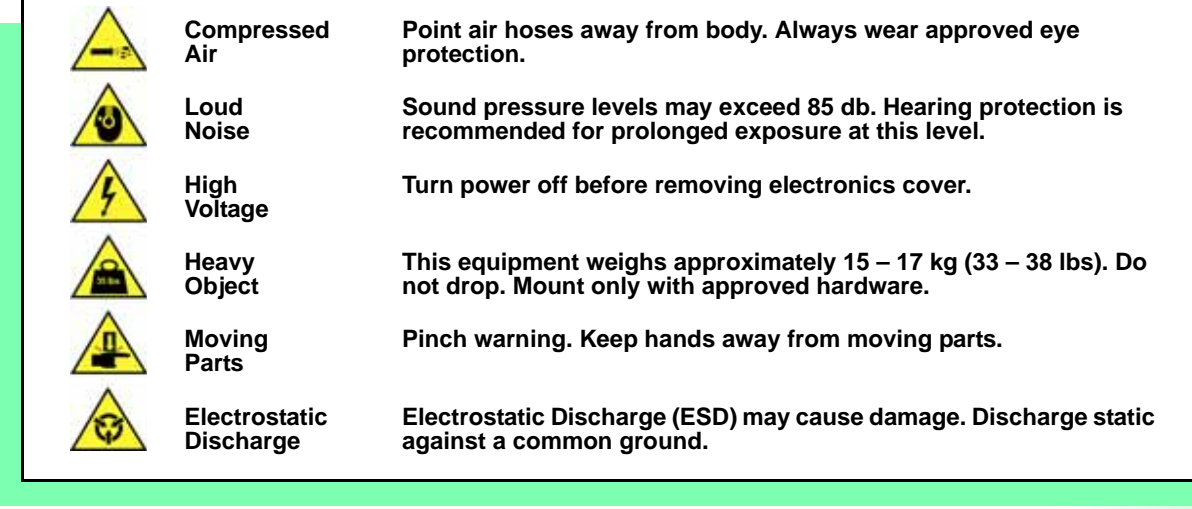

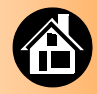

<span id="page-16-0"></span>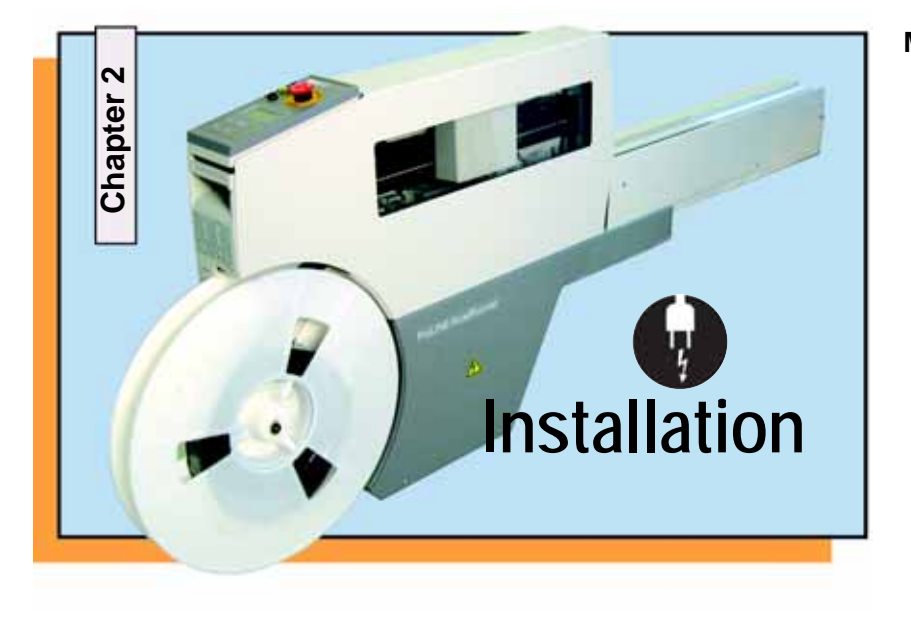

<span id="page-16-1"></span>**Mounting onto the [Feeder Table ...... 16](#page-17-0) [Connecting Power and Air ...... 18](#page-19-0) [Switching the Power On ...... 20](#page-21-0)**

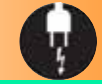

### **Mounting onto the Feeder Table**

<span id="page-17-1"></span><span id="page-17-0"></span>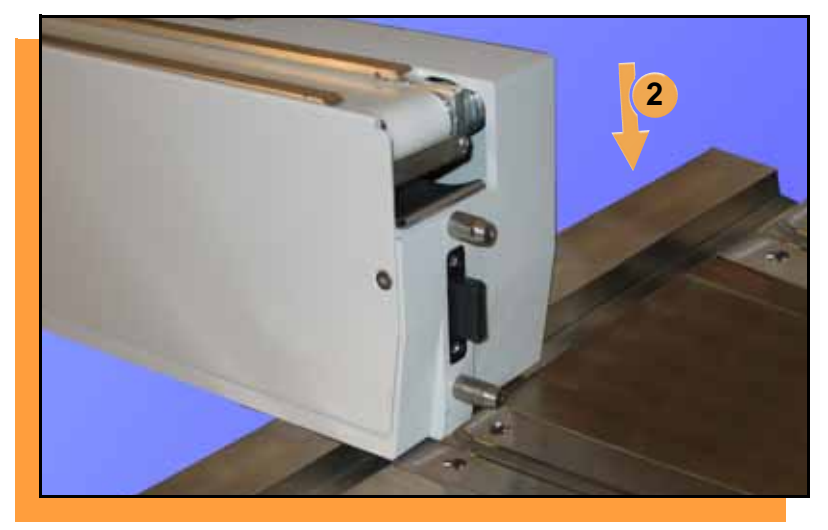

**To mount RoadRunner onto a Feeder Table:**

**1. Hold RoadRunner, one hand in the handhold and one under the Conveyor, so the Conveyor overlaps the Feeder Table by 40 mm and is above a slot.**

*NOTE: Do not use the four leftmost slots on the table or the two rightmost slots.*

**2. Lower RoadRunner allowing the nose to rest on the Feeder Table. Ensure that it settles into a slot.**

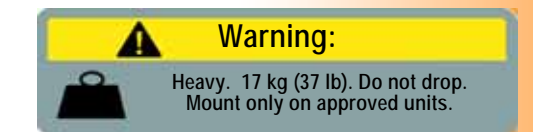

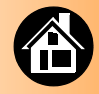

**3. Still holding the handhold, slide RoadRunner forward as far as it will go. RoadRunner locks into place.**

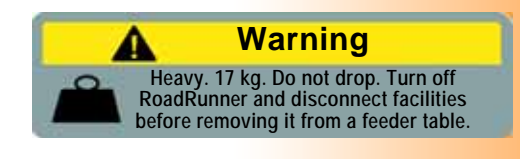

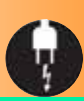

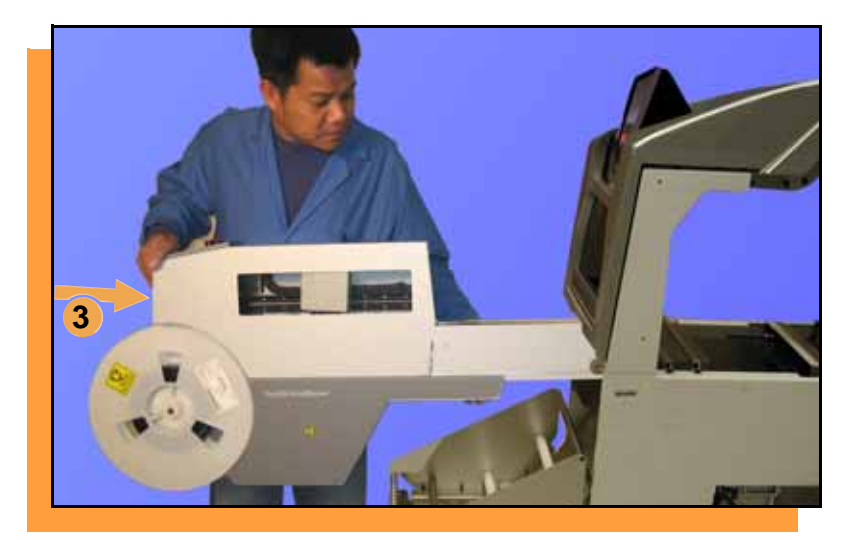

### **Connecting Power and Air**

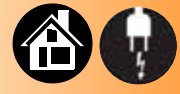

<span id="page-19-0"></span>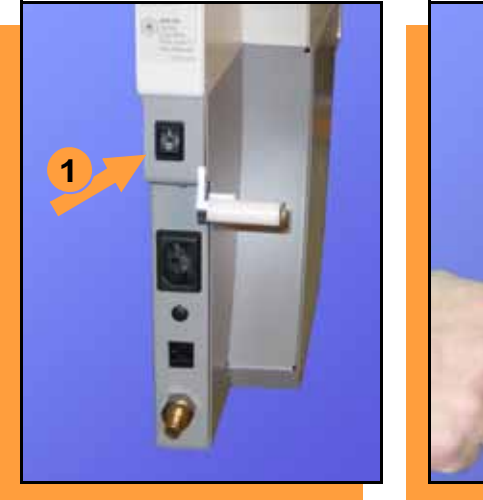

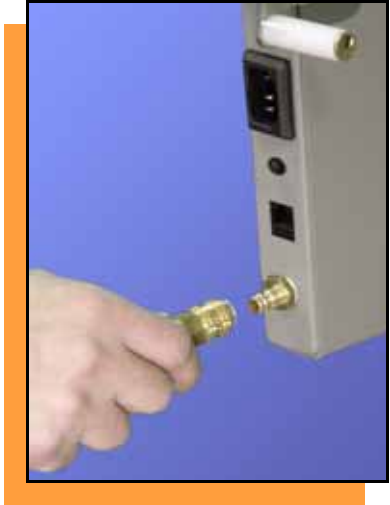

### **To connect the power and the air:**

- **1. Turn the RoadRunner power switch to the Off (0) position.**
- **2. Grasp the air hose** *behind* **the "quick connect" collar and push it firmly onto the male fitting. The collar must be allowed to move back as it goes onto the fitting.**

*NOTE: Compressed air must be clean and dry at approximately 5.25 kgf/cm2(75 psi).* 

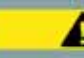

### **Warning:**

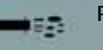

**Point air hoses away from body. Wear approved eye protection.**

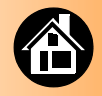

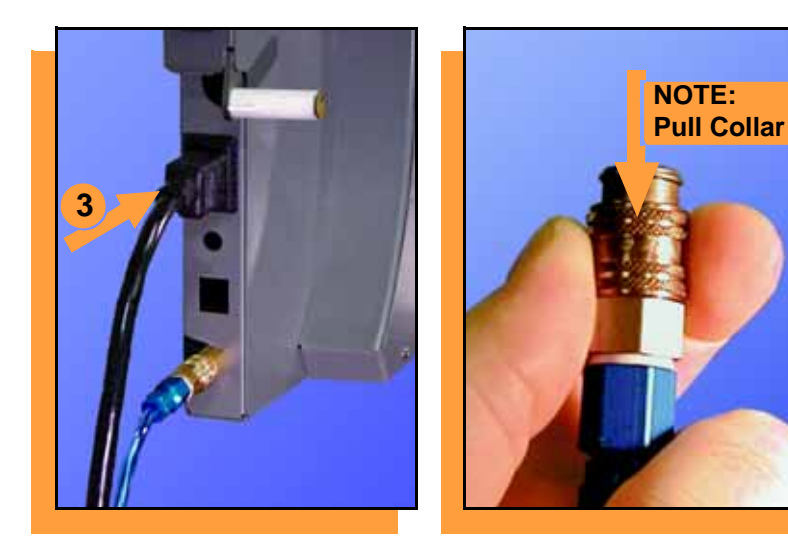

**3. Connect to a grounded power source using a cable with a standard IEC 320 plug. RoadRunner accepts power between 100 and 240 VAC, 50/60Hz.**

> *NOTE: To disconnect the air hose, grasp the collar on the connector and pull back.*

*The air line is equipped with a "quick connect" that will stop airflow when disconnected.*

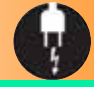

### **Switching the Power On**

<span id="page-21-0"></span>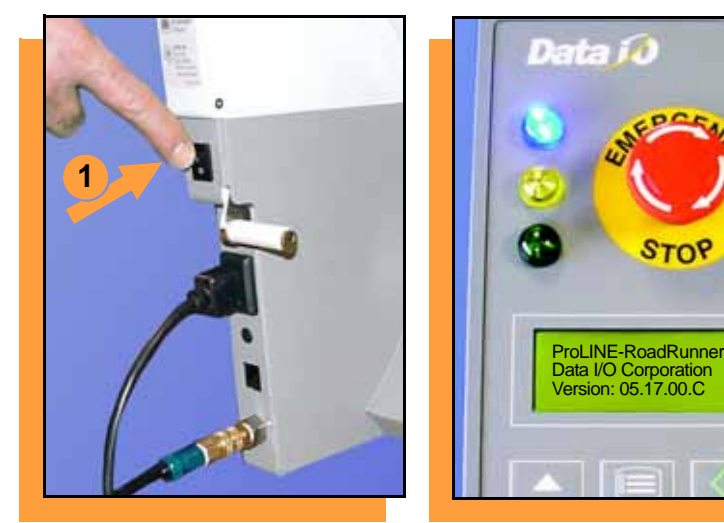

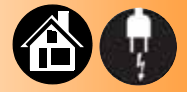

### **To switch the power on:**

**1. Push the power rocker switch to On (I).**

**All the Control Panel indicator lamps light up. A Self-test runs. Then only the blue lamp will remain on and the version number will display.**

**If all the indicator lamps start blinking, a serious error has occurred. Turn the unit off then on again. If the error continues, have the unit serviced.**

**2. If no errors display, RoadRunner is operation ready.**

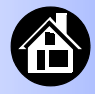

<span id="page-22-0"></span>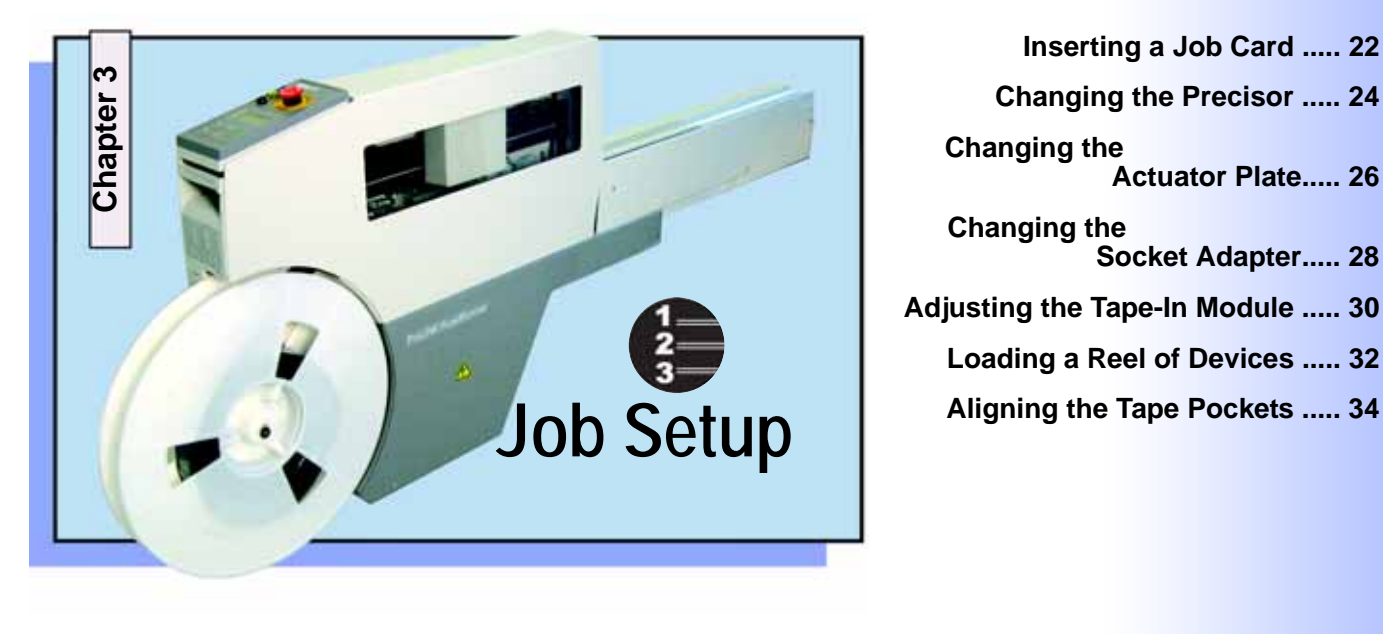

<span id="page-22-1"></span>**[Inserting a Job Card ..... 22](#page-23-0) [Changing the Precisor ..... 24](#page-25-0) Changing the Actuator Plate[..... 26](#page-27-0) Changing the Socket Adapter[..... 28](#page-29-0) [Adjusting the Tape-In Module ..... 30](#page-31-0) [Loading a Reel of Devices ..... 32](#page-33-0)**

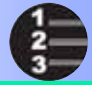

### **Inserting a Job Card**

<span id="page-23-0"></span>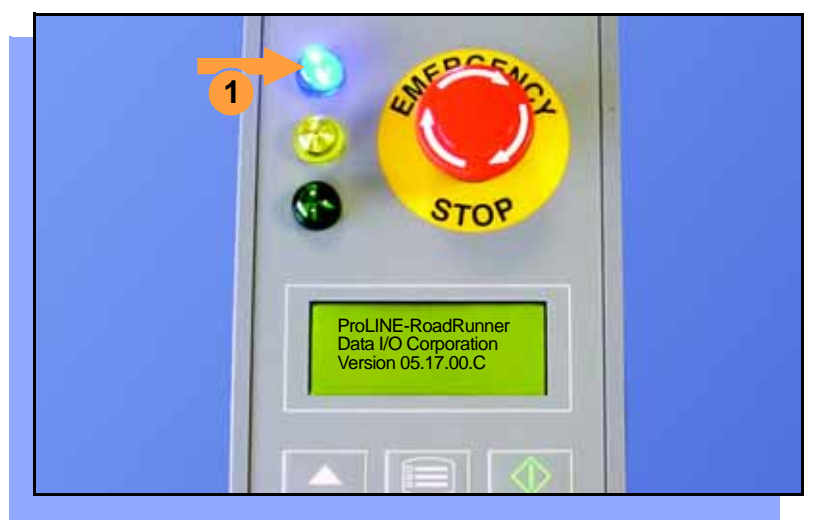

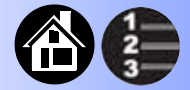

**To run a job, insert a TaskLink job card into the PC card slot. Use only TYPE I or TYPE II PC cards (PCMCIA).** 

**To insert a job card:**

**1. If the power switch is on, make sure the blue lamp is lit.**

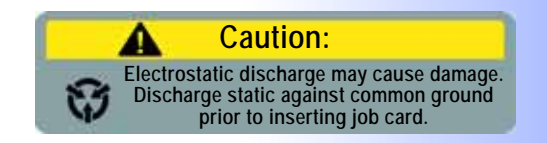

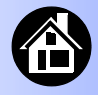

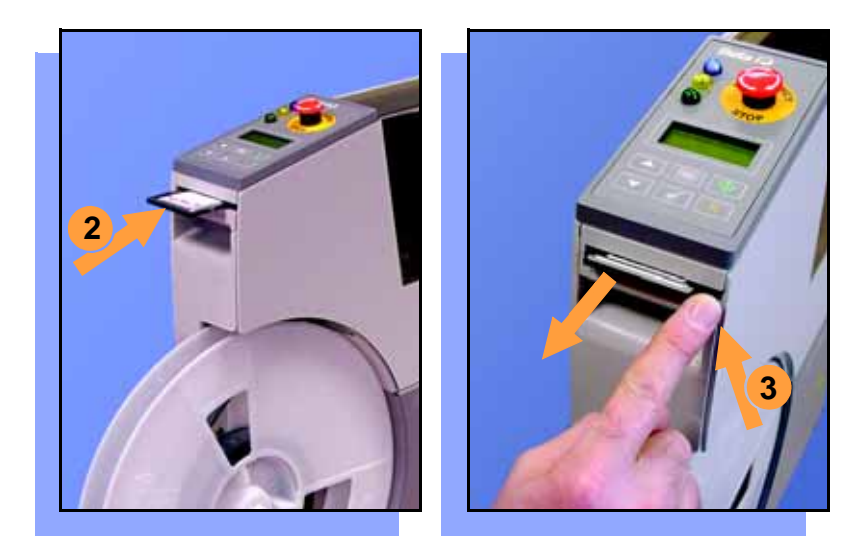

**2. Slide the job card into the PC card slot.**

> *NOTE: When fully inserted, the job card extends slightly from the PCcard slot.*

> *NOTE:* **Do not eject the card unless the blue lamp is lit (or the power is off).**

**3. The** Card Eject **button can be pushed to remove the card when the blue lamp is lit.**

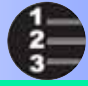

### **Changing the Precisor**

<span id="page-25-0"></span>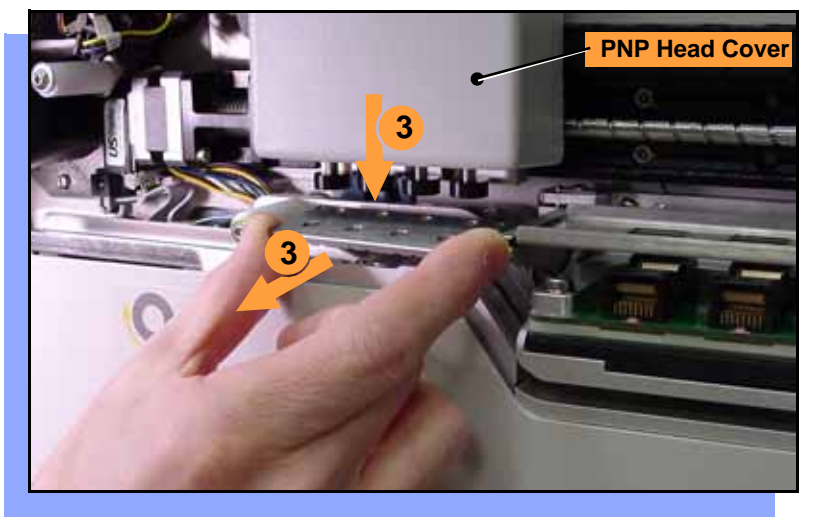

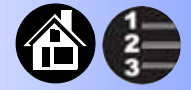

**To change the precisor:**

- **1. Select** Job**, then** End**, wait for the blue lamp to light and turn the power Off (0).**
- **2. Lift off the Robotics Cover.**
- **3. Starting at one end, pull the precisor down off the magnet.**

**The PNP Head Cover can be removed for easier access (pull straight out.)**

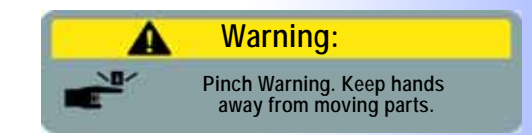

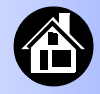

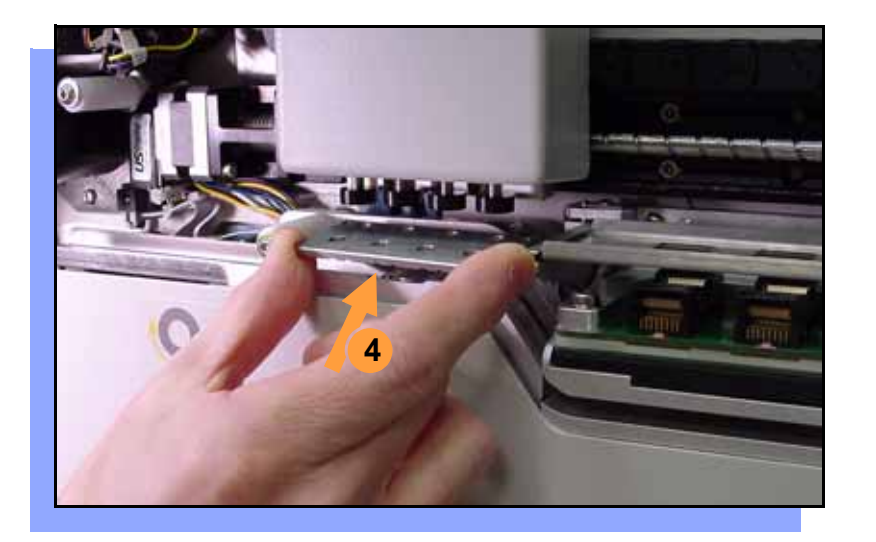

**4. When inserting the new precisor, make sure that the part number faces up and that the small holes near the precisor edge fit over the dowel pins on the PNP head.**

**There should be no visible gap between the precisor and the head.**

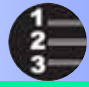

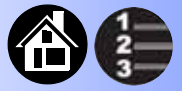

### **Changing the Actuator Plate**

<span id="page-27-0"></span>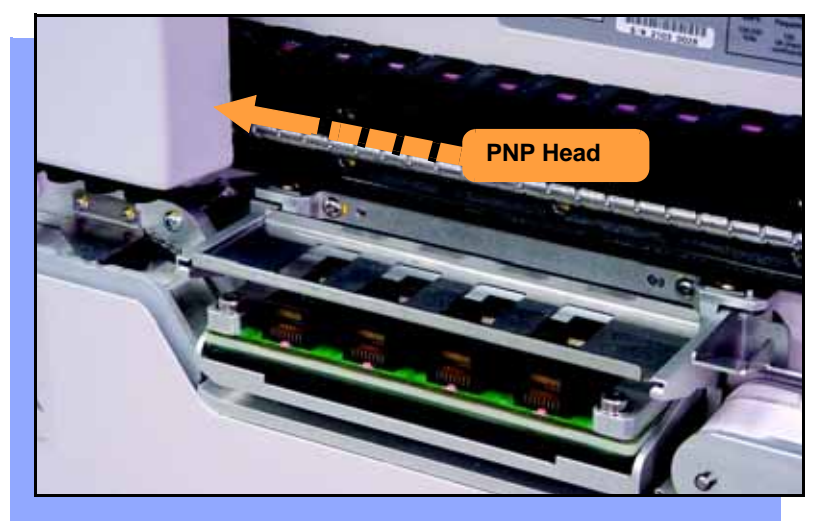

**To change the Actuator Plate:**

- **1. Select** Job**, then** End**, wait for the blue lamp to light and turn the power Off (0).**
- **2. Lift off the Robotics Cover.**

**Once power is off, the PNP Head can be moved by hand to allow access to the Actuator Plate.**

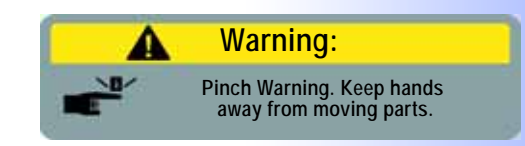

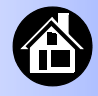

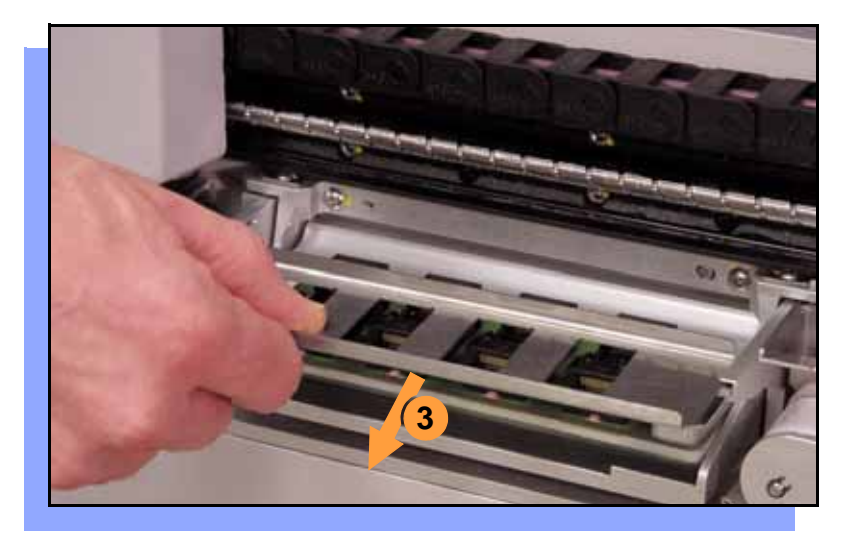

**3. Pull the Actuator Plate to slide it out of the grooved brackets.**

> *NOTE: The Actuator Plate must be out to access or change the Socket Adapter.*

**To change the Socket Adapter, see the procedure on the following page.**

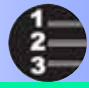

### **Changing the Socket Adapter**

<span id="page-29-0"></span>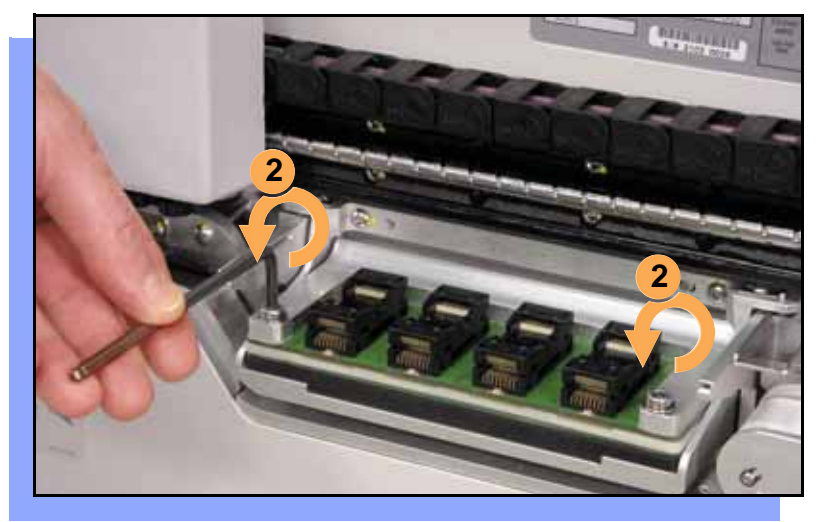

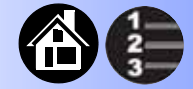

**To change the Socket Adapter (with the Actuator Plate removed):**

- **1. Make sure the power is Off (0).**
- **2. Unscrew the two captive screws and lift the adapter bracket.**

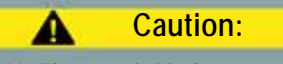

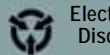

**Electrostatic Discharge may cause damage. Discharge static against common ground.**

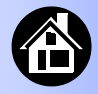

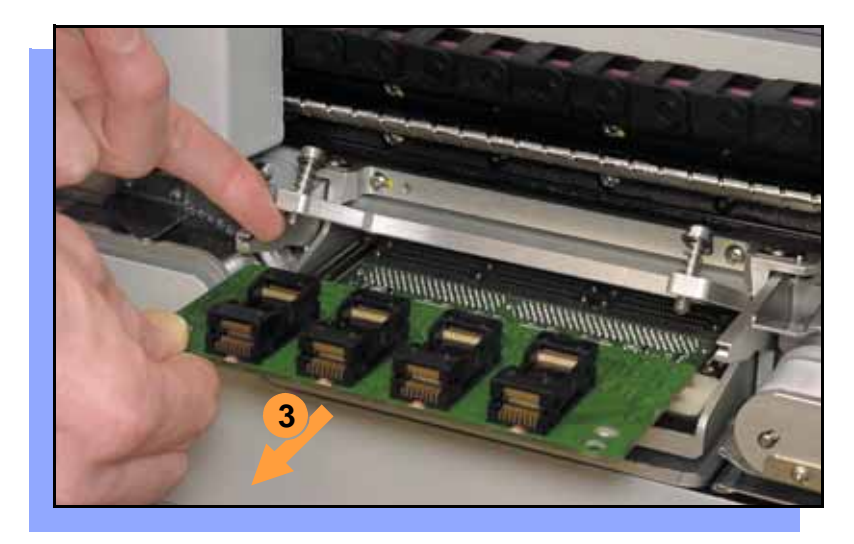

- **3. Without touching the gold contact surfaces on the bottom of the adapter, lift the adapter free.**
- **4. Insert the correct adapter, making sure that it seats on the dowel pins.**

*NOTE: Each type of device may have its own Socket Adapter.*

**5. Tighten the screws and replace the Actuator Plate.**

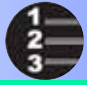

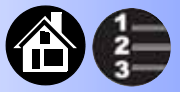

### **Adjusting the Tape-In Module**

<span id="page-31-0"></span>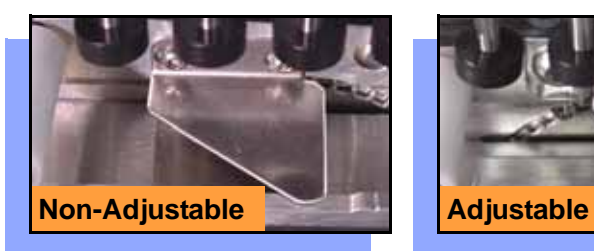

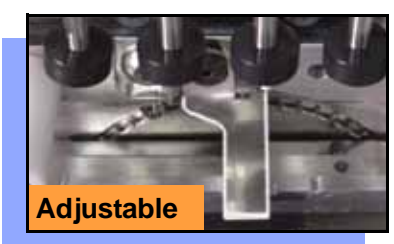

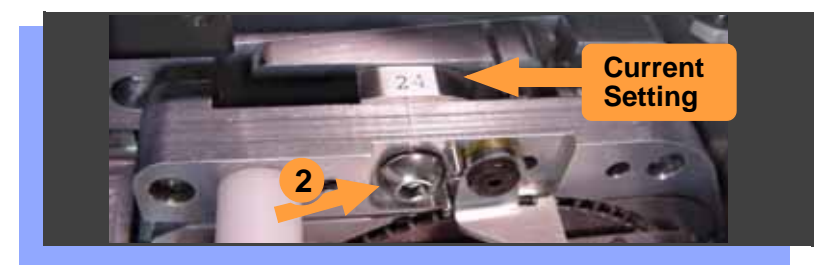

**If you have an Adjustable Tape-In Module, you may need to adjust the tape width.** 

**Adjustable Tape-In Module only— If the etched number on the 3-Position Spacer does not match your tape width dimension (mm) then adjust it:**

- **1. With the power off (0), push the PNP head out of the way.**
- **2. Loosen the Position Locking Screw most of the way out using a 4 mm Allen wrench.**

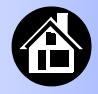

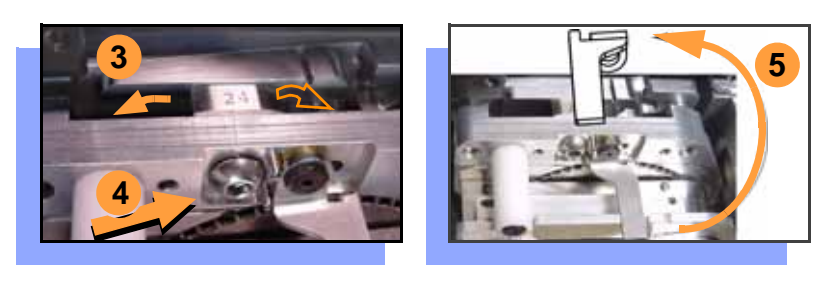

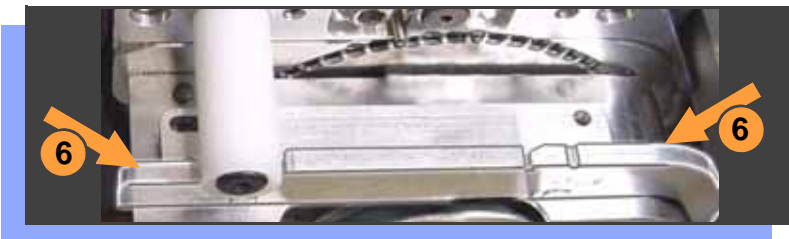

- **3. Rotate the 3-Position Spacer with your finger until you read 16, 24 or 32, corresponding to your tape width.**
- **4. Retighten the Position Locking Screw.**
- **5. Rotate the Peel Bar counterclockwise 180 degrees to the up position.**
- **6. Lift and move the magnetic Front Track to the position that fits your tape width.**
- **7. Rotate the Peel Bar back down.**

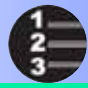

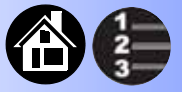

# <span id="page-33-0"></span>**3**

### **Loading a Reel of Devices**

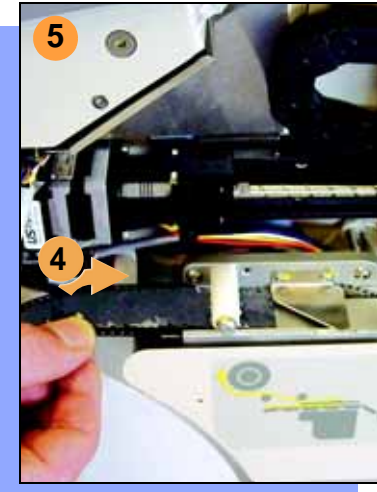

**To load and thread device tape:**

- **1. Ensure you have the correct Tape-In Module/adjustment for your tape (tape fits in track).**
- **2. Place a reel onto the RoadRunner spindle.**
- **3. Lock the reel in place by rotating the brass button on the spindle end.**
- **4. Insert the device tape into the Tape-In Module and onto the sprocket.**
- **5. Select** Advance Pocket **from the Operator Menu, then press the** Up Arrow **button.**

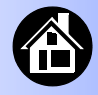

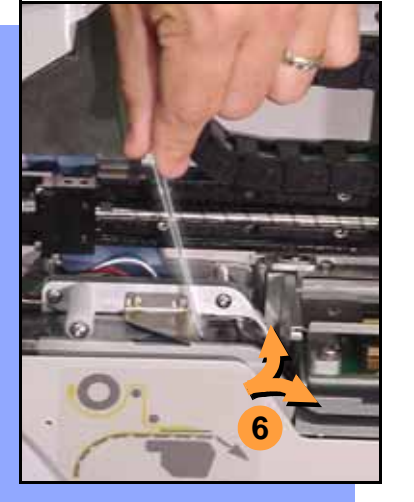

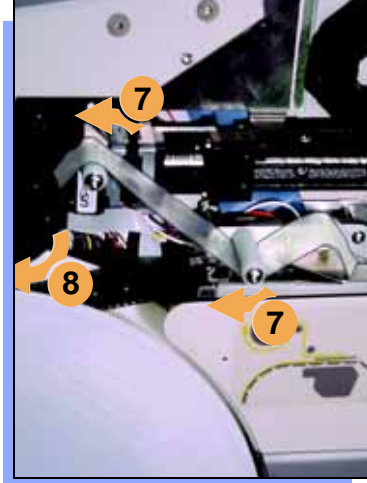

- **6. When the tape is advanced past the Peel Bar, separate the cover tape from the device tape.**
- **7. Thread the cover tape up through the cover tape path and attach it to the Cover Tape Take-Up Reel. Advance the tape as necessary.**

*NOTE: A small piece of adhesive tape may be needed to stick the cover tape to the Take-Up Reel.*

- **8. Turn the Take-Up Reel to take up slack cover tape.**
- **9. Align the tape pockets as described in the following procedure.**

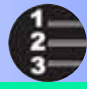

### **Aligning the Tape Pockets**

<span id="page-35-0"></span>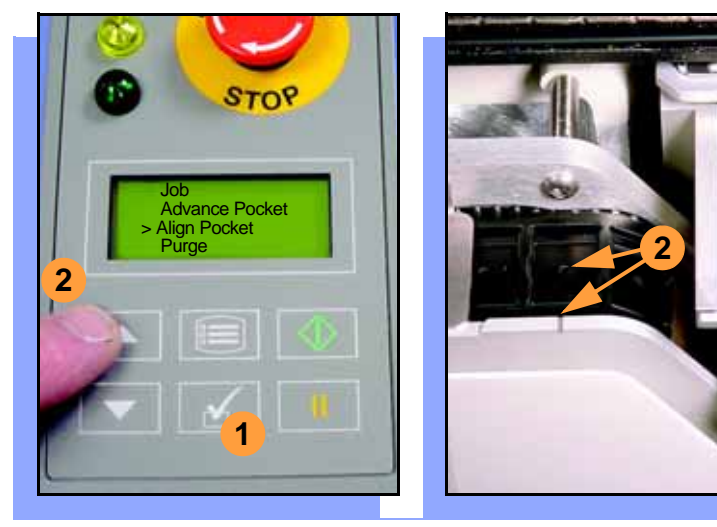

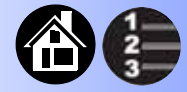

**To align the tape pockets:**

- **1. Select** Align Pocket **from the Operator Menu.**
- **2. Press the** Up Arrow **button to advance the tape until the next tape pocket center hole is approximately centered at the pick point alignment mark.** *Do not* **advance devices past the pick point. They may fall and jam the tape path.** *Do not use the* Down Arrow *to align.*

*NOTE: This aligning procedure must be performed each time power is applied, such as after releasing the* Emergency Stop*.*

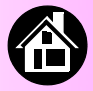

<span id="page-36-1"></span>**[Running a Job ......... 36](#page-37-0) [Pausing or Stopping a Job ......... 37](#page-38-0) [Ending a Job ......... 38](#page-39-0) [Emptying the Reject Bin ......... 40](#page-41-0) [Emptying Cover Tape ......... 41](#page-42-0) [Shutting Down ......... 42](#page-43-0) [Restarting a Job ......... 44](#page-45-0)**

<span id="page-36-0"></span>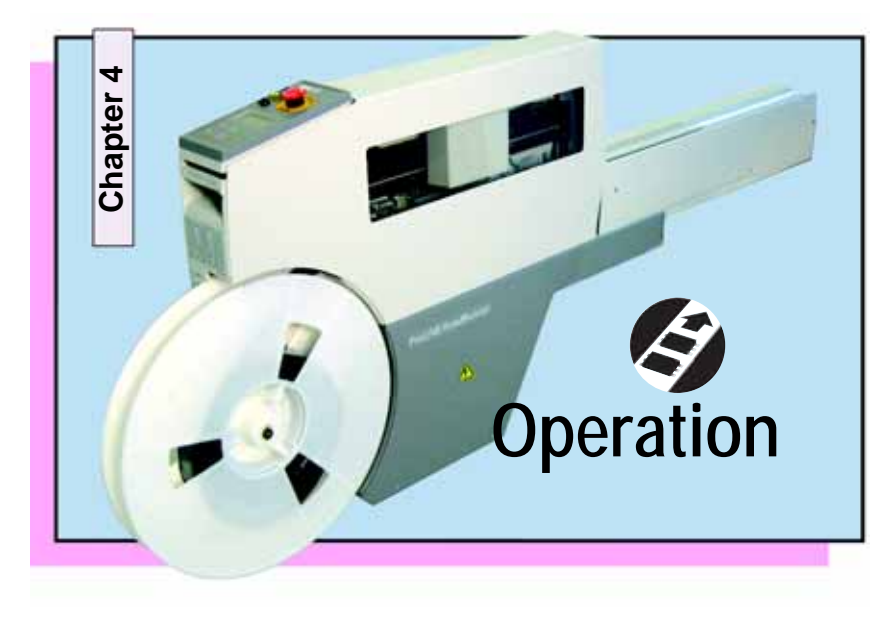

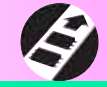

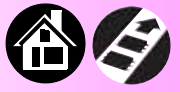

<span id="page-37-0"></span>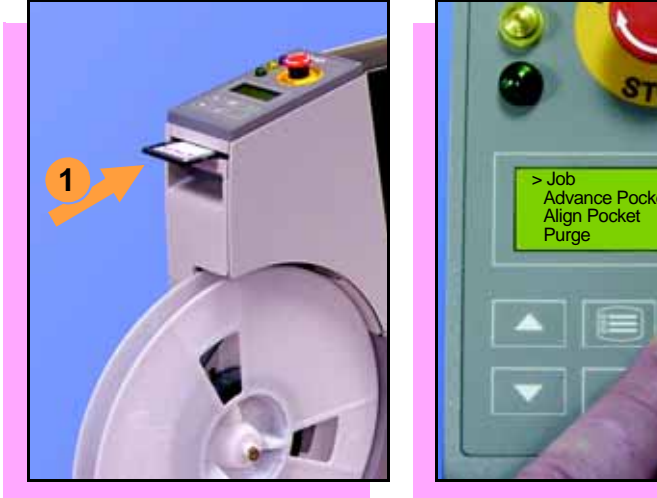

### **Running a Job**

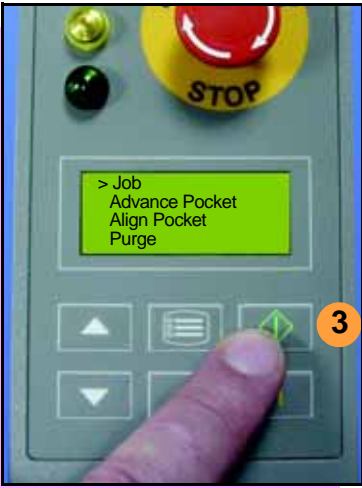

**To run a job:**

- **1. Insert a job card into the PC card slot.**
- **2. Clear the conveyor belt of any unneeded devices.**

*NOTE: If the PC Card has Supervisor authority, ensure the correct job is selected. See Supervisor Menu.*

**3. Press** Start. **The green lamp will start blinking.** 

**When the programmed devices reach the assembly machine pick point, the belt will pause and the green lamp will stay lit without blinking.**

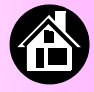

### **Pausing or Stopping a Job**

<span id="page-38-0"></span>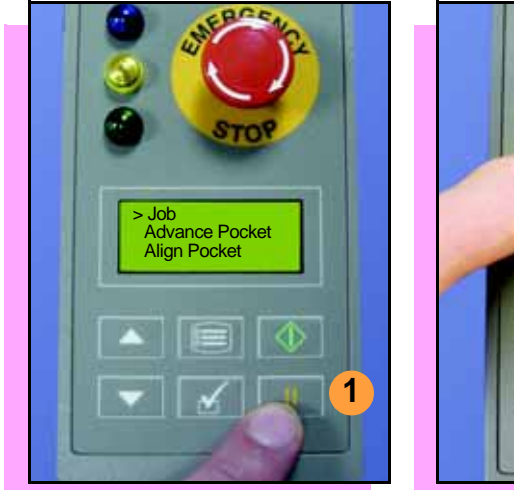

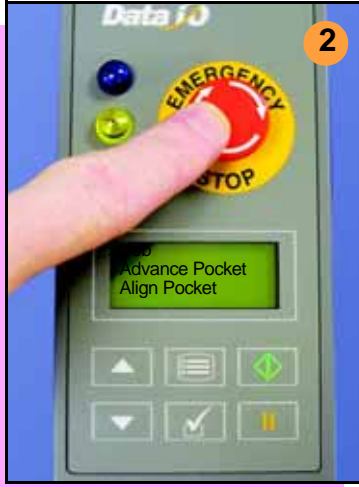

**To pause at the end of the current operation:**

**1. Press** Pause **on the control panel.**

**To instantly stop in an emergency situation:**

**2. Press the** Emergency Stop (E-Stop) **button.** 

> **The E-Stop does not stop the Assembly machine.**

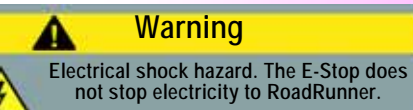

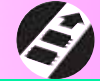

<span id="page-39-0"></span>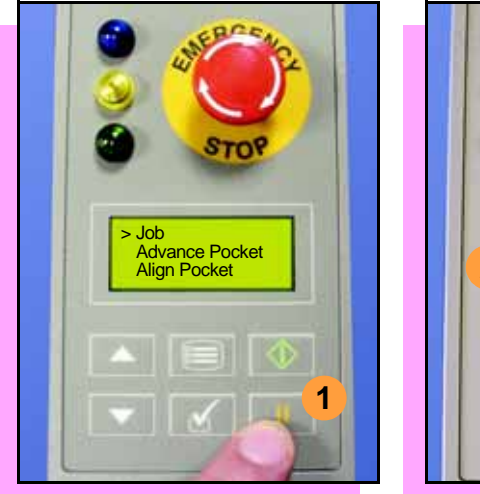

## **Ending a Job**

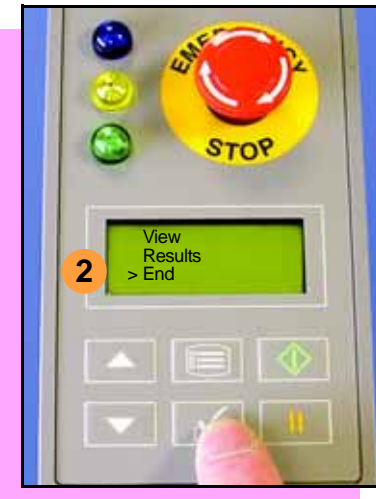

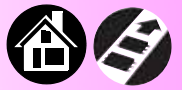

**Whenever you are going to change job cards, you must first end the current job.** 

**To end the current job:**

- **1. Press the** Pause **button.**
- **2. Select** End **from the Job Menu. "Job" is in the main menu.**

**The system will finish processing devices and place the devices on the belt, but no additional devices will get picked from the tape.**

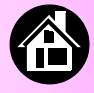

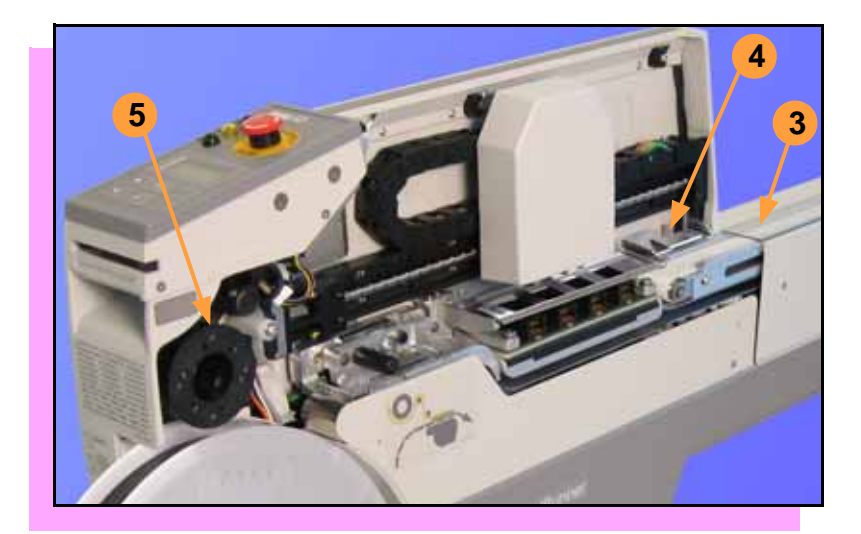

- **3. Clear away excess devices from the conveyor belt.**
- **4. Empty the Reject Bin. (See next heading.)**
- **5. Empty the Cover Tape Take-Up Reel. (See "Emptying Cover Tape" ahead several pages.)**

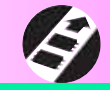

### **Emptying the Reject Bin**

<span id="page-41-0"></span>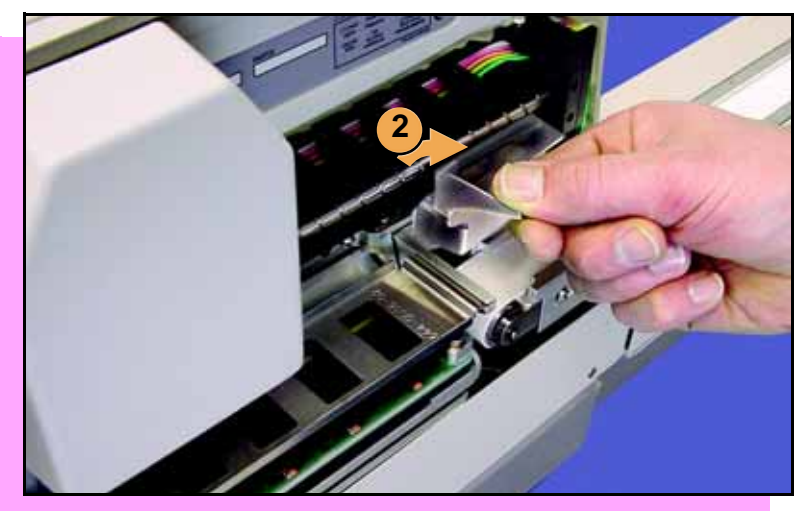

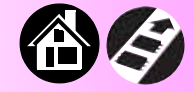

**To empty the Reject Bin:**

- **1. Press the** Pause **button.**
- **2. Lift the Reject Bin straight up by the finger tab and then out.**

**When reinserting the Reject Bin, be sure the bin is** *completely* **lowered so that the tab is positioned out of the path of the probes.**

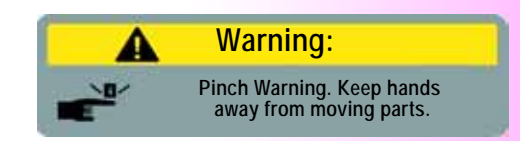

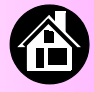

<span id="page-42-0"></span>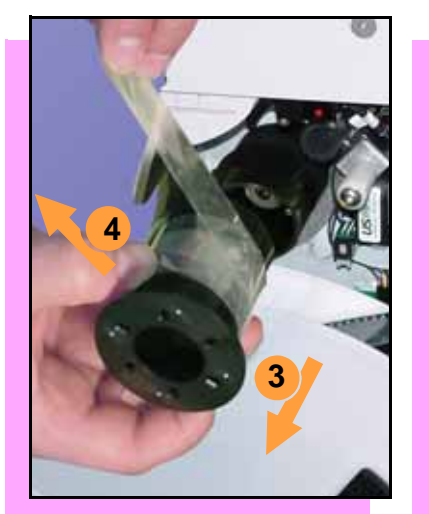

### **Emptying Cover Tape**

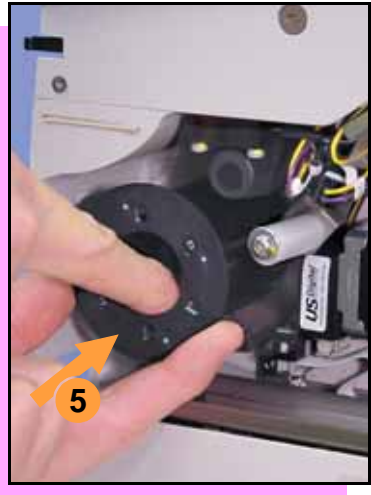

**To empty the Cover Tape Take-Up Reel:**

- **1. Press** Pause **.**
- **2. Cut the cover tape, leaving enough slack to re-attach.**
- **3. Pull the Take-Up Reel straight out. (Reels with slots require rotating before pulling off.)**
- **4. Unwind the used cover tape and discard it.**
- **5. Replace the Take-Up Reel—slide it on and rotate it to line up with the pins, and push (or twist).**

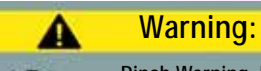

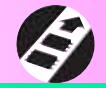

<span id="page-43-0"></span>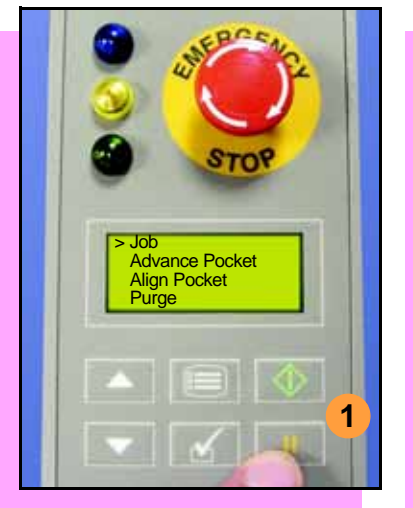

### **Shutting Down**

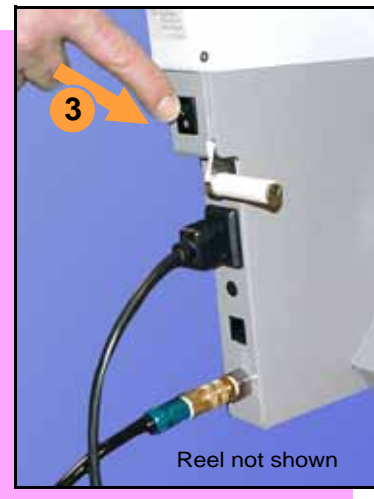

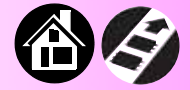

**To shut down RoadRunner:**

- **1. Press** Pause**.**
- **2. Select** End Job **from the Job Menu and wait for all devices to be placed on the belt.**
- **3. Switch the power Off (0).**
- **4. Remove devices from the conveyor belt.**

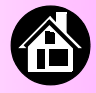

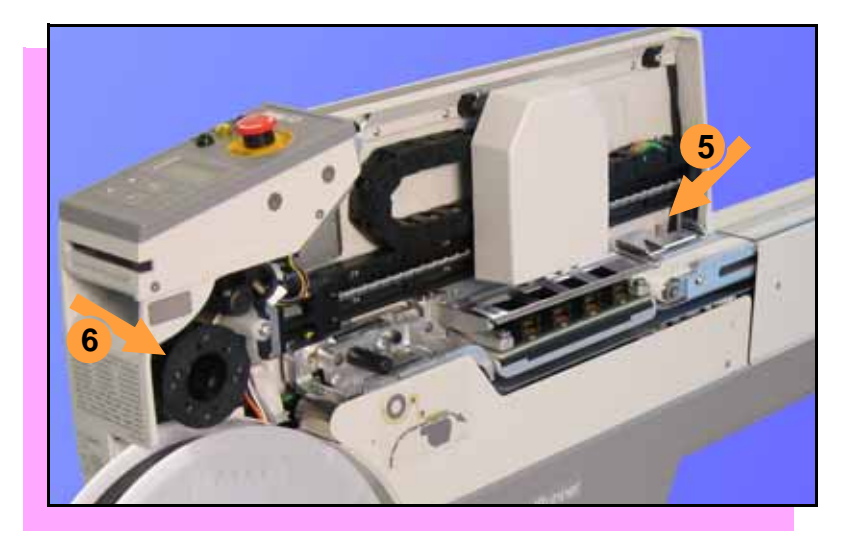

- **5. Empty the Reject Bin.**
- **6. Empty the Take-Up Reel. (For more, see the previous heading.)**
- **7. Remove the air hose, or switch off the air flow.**

*NOTE: When disconnecting the air hose, pull the connector collar back as you pull the connector off.*

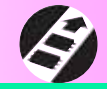

<span id="page-45-0"></span>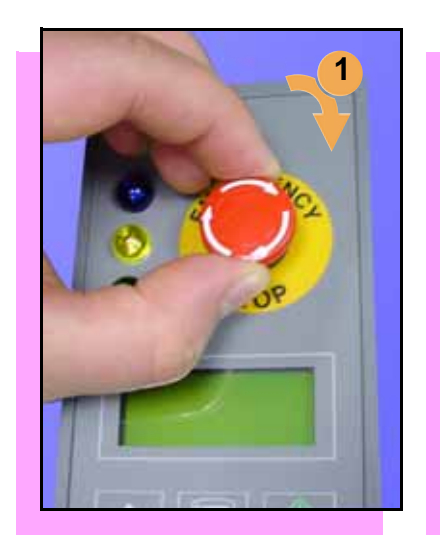

### **Restarting a Job**

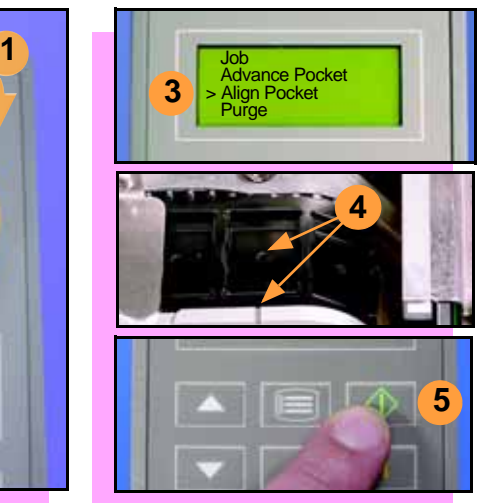

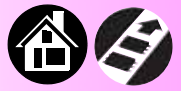

**To restart RoadRunner after a pause or an emergency stop:**

- **1. Rotate the** Emergency Stop **button clockwise to release it, if needed.**
- **2. Press** Menu **until the main level menu is displayed**
- **3. Select** Align Pocket.
- **4. Press the** Up Arrow **to advance the device tape until the** *next*  **pocket center hole lines up with the alignment mark.**
- **5. Press** Start.

**The job will resume.**

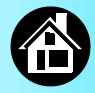

<span id="page-46-1"></span><span id="page-46-0"></span>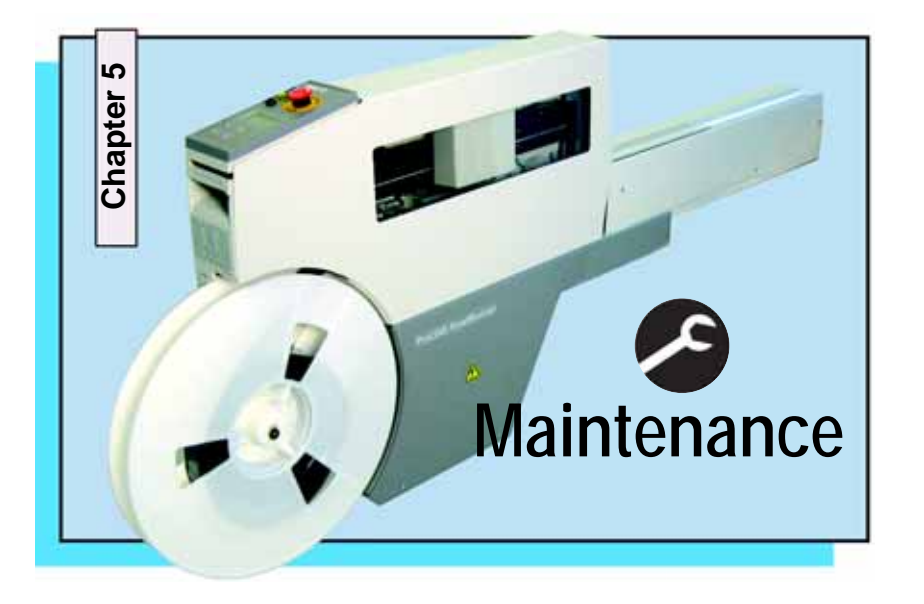

**[Cleaning with Air.......... 46](#page-47-0) [Cleaning with Alcohol.......... 47](#page-48-0) [Running the Self-test.......... 48](#page-49-0)**

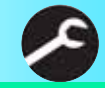

### **Cleaning with Air**

<span id="page-47-0"></span>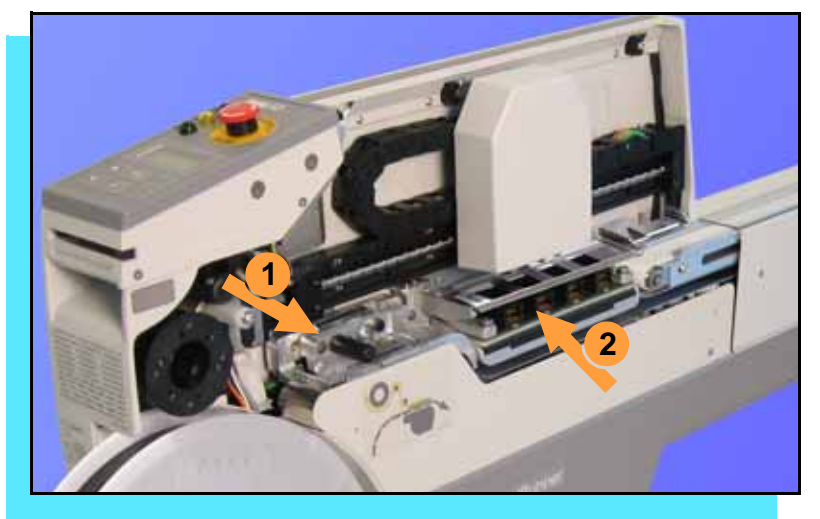

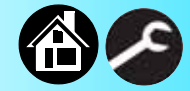

**To prevent dust accumulation, inject compressed air into the following component areas:**

> *NOTE: Compressed air must be clean and dry.*

- **1. Tape-In Module (weekly).**
- **2. Sockets (daily). Sockets should be opened and closed by hand while air is injected.**

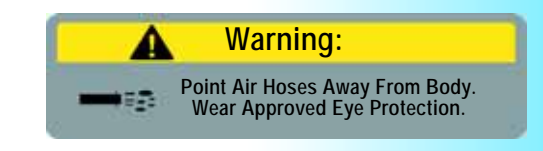

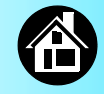

### **Cleaning with Alcohol**

<span id="page-48-0"></span>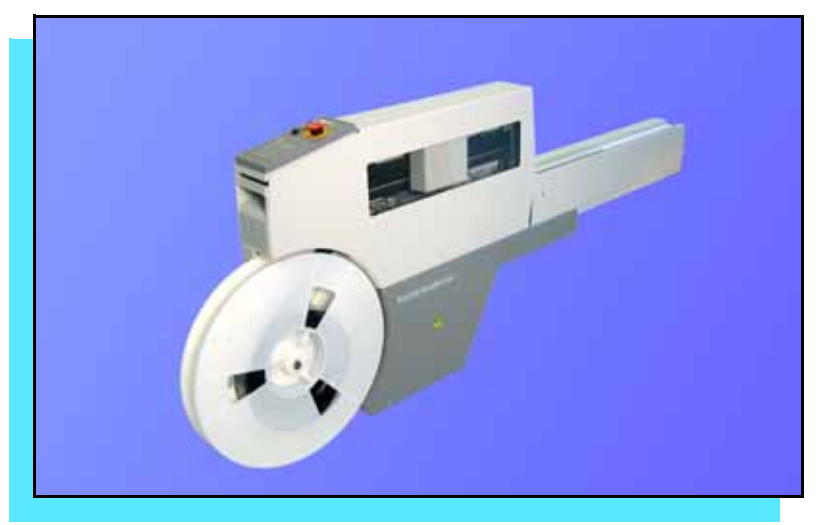

**To prevent dust and oil accumulations, clean the following component areas with isopropyl alcohol on a lint-free cloth.**

- **Chassis and Covers (every 3 months).**
- **Conveyor belt (daily). See "Device Rotation" in the Troubleshooting chapter.**

*NOTE: Dry the conveyor belt before rotating it.*

**These intervals are based on running 40,000 devices weekly.**

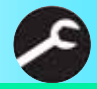

<span id="page-49-0"></span>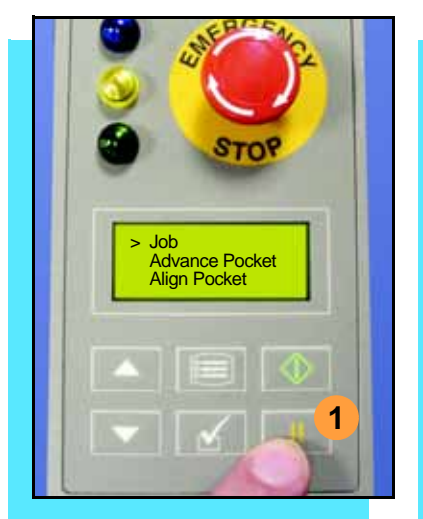

### **Running the Self-test**

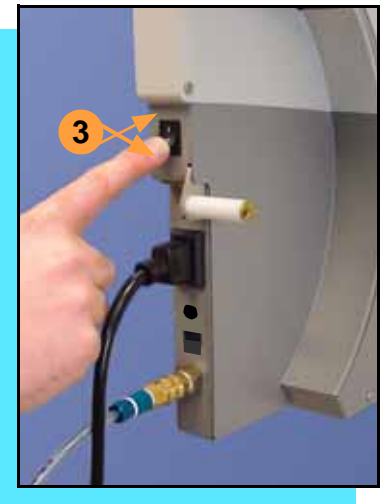

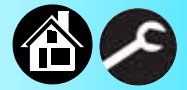

**Run the Self-test procedure approximately once a week.**

**To run the Self-test procedure:**

- **1. Press** Pause**.**
- **2. Clear all devices from the sockets and from the conveyor belt.**
- **3. Toggle the power switch off and then back on.**

**The Self-test will run, checking the condition of the components.**

**4. Check the display for system errors.**

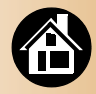

<span id="page-50-1"></span><span id="page-50-0"></span>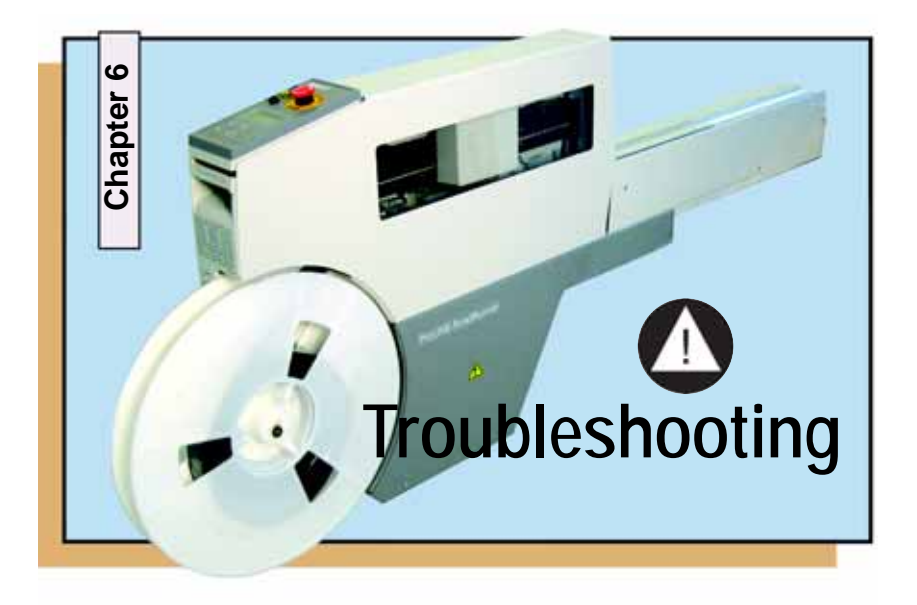

**[Viewing Errors............ 50](#page-51-0) [Enabling a Socket............ 52](#page-53-0) [Clearing Jammed Tape............ 53](#page-54-0) [Device Rotation............ 54](#page-55-0) [Technical Support............ 55](#page-56-1)**

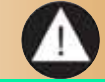

<span id="page-51-0"></span>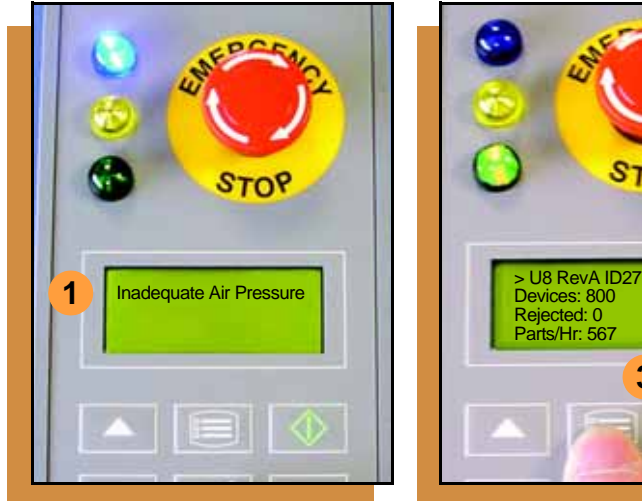

### **Viewing Errors**

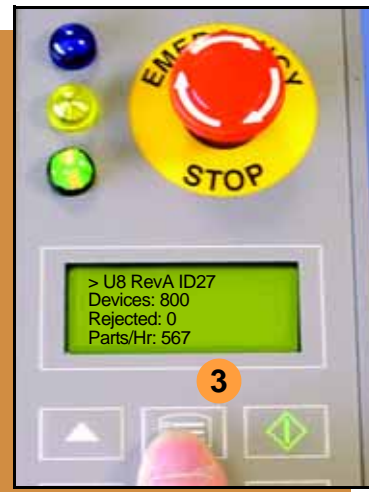

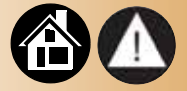

**To view and correct errors:**

- **1. Messages will appear in the keypad display.**
- **2. Check the condition—tape path, Reject Bin, etc.—implied by the message.**

**If you cannot correct the error condition, contact a service technician.**

**3. Press** Menu **to remove the message.**

> **If there are other error messages the next one will appear.**

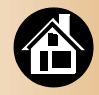

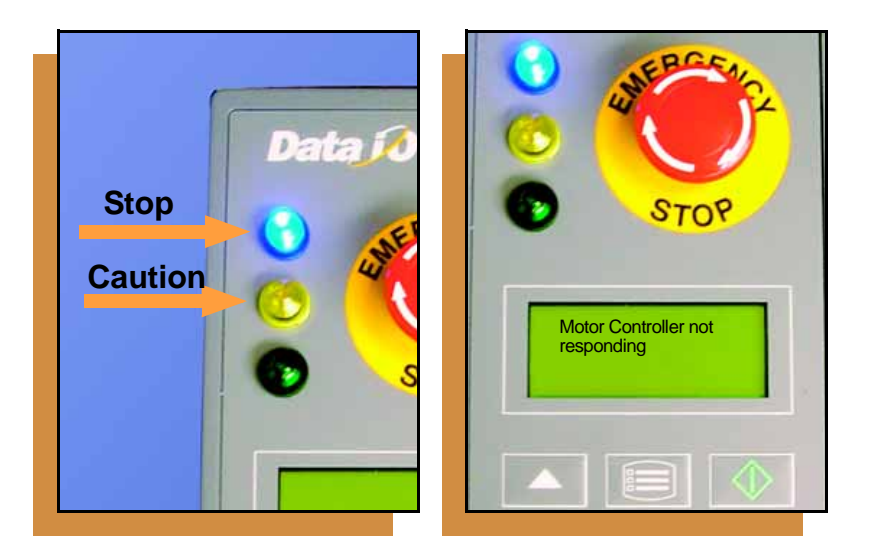

**Some common error messages are listed below. For more information see "Troubleshooting" in the**  *ProLINE-RoadRunner Owner's Manual***.** 

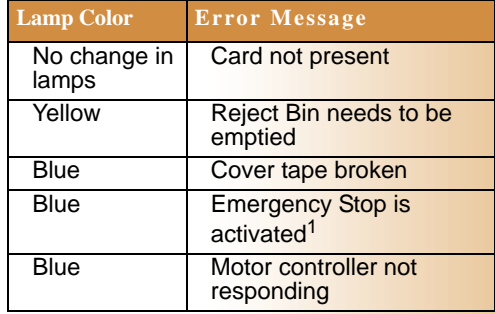

<sup>1</sup>Twist the Emergency Stop button to release it.

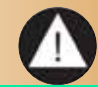

<span id="page-53-0"></span>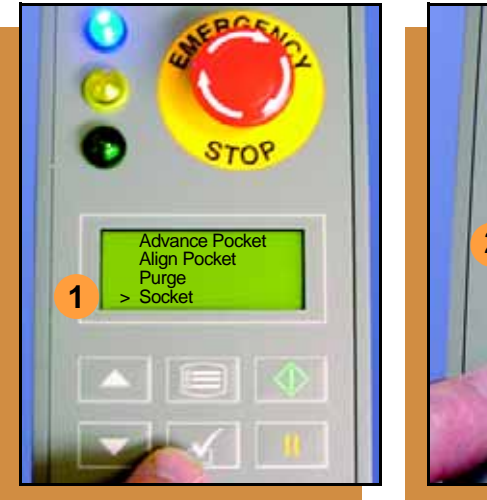

### **Enabling a Socket**

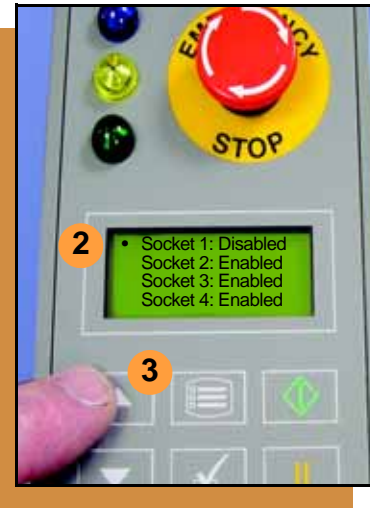

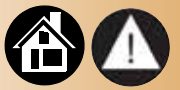

**If a socket repeatedly becomes disabled, RoadRunner should be serviced.**

**To re-enable a disabled socket:**

- **1. Select** Socket **from the top level menu.**
- **2. Arrow down and select the disabled socket from the Socket menu. (A dot appears.)**
- **3. Press the** Up Arrow **button to re-enable the socket.**

*NOTE: To disable a probe, disable the probe's corresponding socket.*

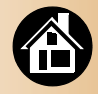

### **Clearing Jammed Tape**

<span id="page-54-0"></span>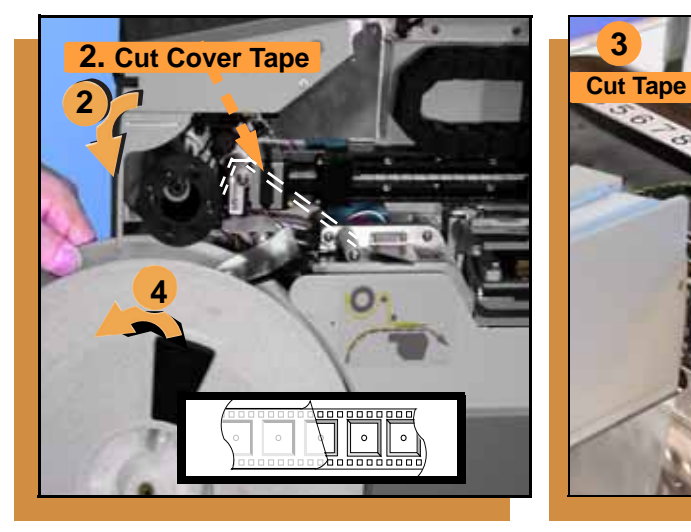

**If the tape jams, an error message displays and the blue lamp illuminates. To clear the tape path:**

- **1. Press the** Emergency Stop **button (to continue the job later) or select** Job**, then** End**. Then switch the power off.**
- **2. Unroll one turn of cover tape and cut it near the Take-Up Reel.**
- **3. Cut the device tape where it exits the conveyor.**
- **4. At the tape reel, pull the tape out backwards until the end is free from the tape path.**
- **5. Trim away any flaws before reloading.**

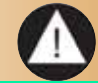

# <span id="page-55-0"></span>**3 • Clean • Dry • Rotate Belt • Repeat**

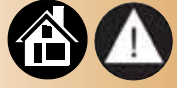

**If devices rotate excessively on the conveyor belt:**

- **1. Press** Pause**. Wait for all the devices to get picked from the belt.**
- **2. Press the** Emergency Stop**.**
- **3. Remove the Dust Cover and clean only the exposed surface of the conveyor belt with isopropyl alcohol on a lint-free cloth,** *then dry it***. Rotate the belt by hand and repeat until clean.**
- **4. To continue, replace the Conveyor Dust Cover, and release the** Emergency Stop **button. Align the tape pockets (Chapter 3), then press**  Start.

**Device Rotation**

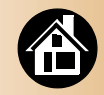

### <span id="page-56-0"></span>**Technical Support**

<span id="page-56-1"></span>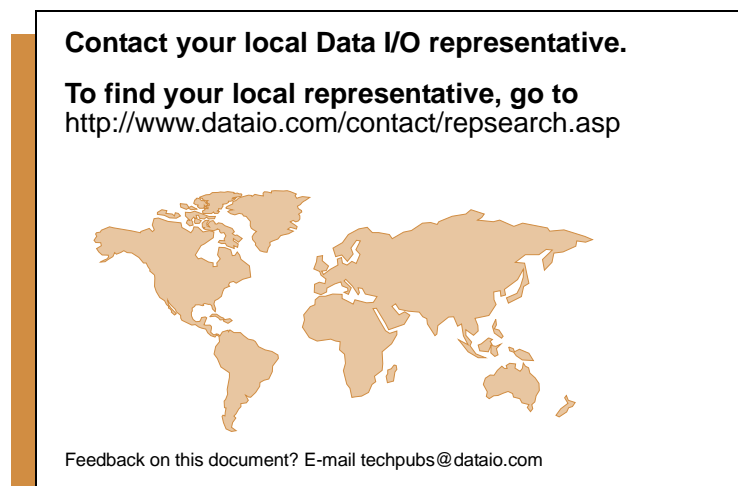

### **Worldwide**

### **Data I/O Corporation**

6464 185th Ave. N.E., Suite 101 Redmond, WA USA 98052

Telephone: 425-881-4444 USA Only: 1-800-332-8246 **Fax:** 425-867-6972<br>F-mail: support@datai support@dataio.com

You can also find answers by visiting the Knowledge Base on our Web site at **www.dataio.com**, then click **Support**, then **Knowledge Base Search**.

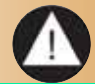